# New Iberia Senior High Virtual Guide

# Iberia Senior High Orientation **Welcome!**

**You and your family have elected to participate and receive your education through a full virtual model. With this model of learning, students are enrolled in courses via the Edgenuity learning platform. The Parent and Student Virtual Orientation Guide will discuss in detail the daily and weekly requirements for students and parents. This guide, as well many of the resources provided within, are best viewed on a digital platform. Please visit our school's website at [www.nish.iberiaschools.org](http://www.nish.iberiaschools.org/) for the latest information concerning the Yellow Jackets!**

## **Helpful Links**

#### **Grades 6-12 Parent and Student Virtual Orientation Guide:**

#### Location: [https://www.iberiaschools.org/289605\\_2](https://www.iberiaschools.org/289605_2)

**Description: The virtual orientation guide contains all the information necessary to begin your virtual education, including important policies and helpful videos. All of the links below are found in this guide. It is critical that both parent and student review the document and complete all of the presented steps. In particular, Step 3 requires all virtual participants to complete the Procedure Agreement Form. This should be the top priority.**

#### **Chromebook Guidelines Agreement:**

Location: District Website> Departments > Technology > Usage Agreements [Click Here to Access the Chromebook Guidelines](https://s3.amazonaws.com/scschoolfiles/1699/2020-2021_ipsb_chromebook_guidelines_-_final.pdf) 

#### **Student Internet Acceptable Use Policy:**

Location: District Website> Departments > Technology > Usage Agreements [Click Here to Access the Student Internet Acceptable Use Policy](https://s3.amazonaws.com/scschoolfiles/1699/student_agreement_signature_page-_acceptable_use_of_technology_resources_-_final.pdf)

#### **Chromebook and Usage Agreement Presentation:**

Video Location: [https://www.iberiaschools.org/517758\\_3](https://www.iberiaschools.org/517758_3) [Click Here to Access the Slides without the Narrated Presentation](https://docs.google.com/presentation/d/16lSb9Tw7DpqUz8edBXUi1HgYGGPZ3ry8lxIhzWNDDH0/edit?usp=sharing)

#### **Parent Chromebook / Google Classroom Presentation:**

Video Location: [https://www.iberiaschools.org/517760\\_3](https://www.iberiaschools.org/517760_3) 

### **How to determine your username and password**

High school students will be allowed to change their password after their initial login.

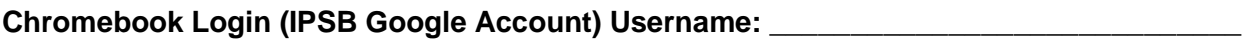

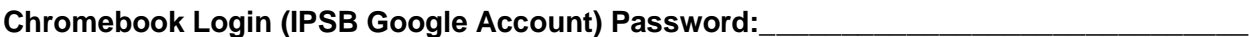

Username: first name initial, last name initial, and Student ID (SID) number

Password: Same as username but capitalize the first initial

Example: Name John Smith and SID# 1234567:

Username: js1234567

Password: Js1234567

# **How do I know who is my virtual facilitator? What is their role?**

A virtual facilitator is assigned to each student. The facilitator is available to assist with Edgenuity and monitoring student progress and attendance. If a student is not actively logging the necessary amount of time (20 hours a week), as well not making adequate progress, facilitators will record this information. The best method to contact a facilitator is via email (See chart below). Students will have access to their own districtcreated e-mail address. Virtual facilitators are only available during the time designated in their daily schedule so there may be a delay in their responses. Your facilitator may change based on scheduling needs as the semester processes.

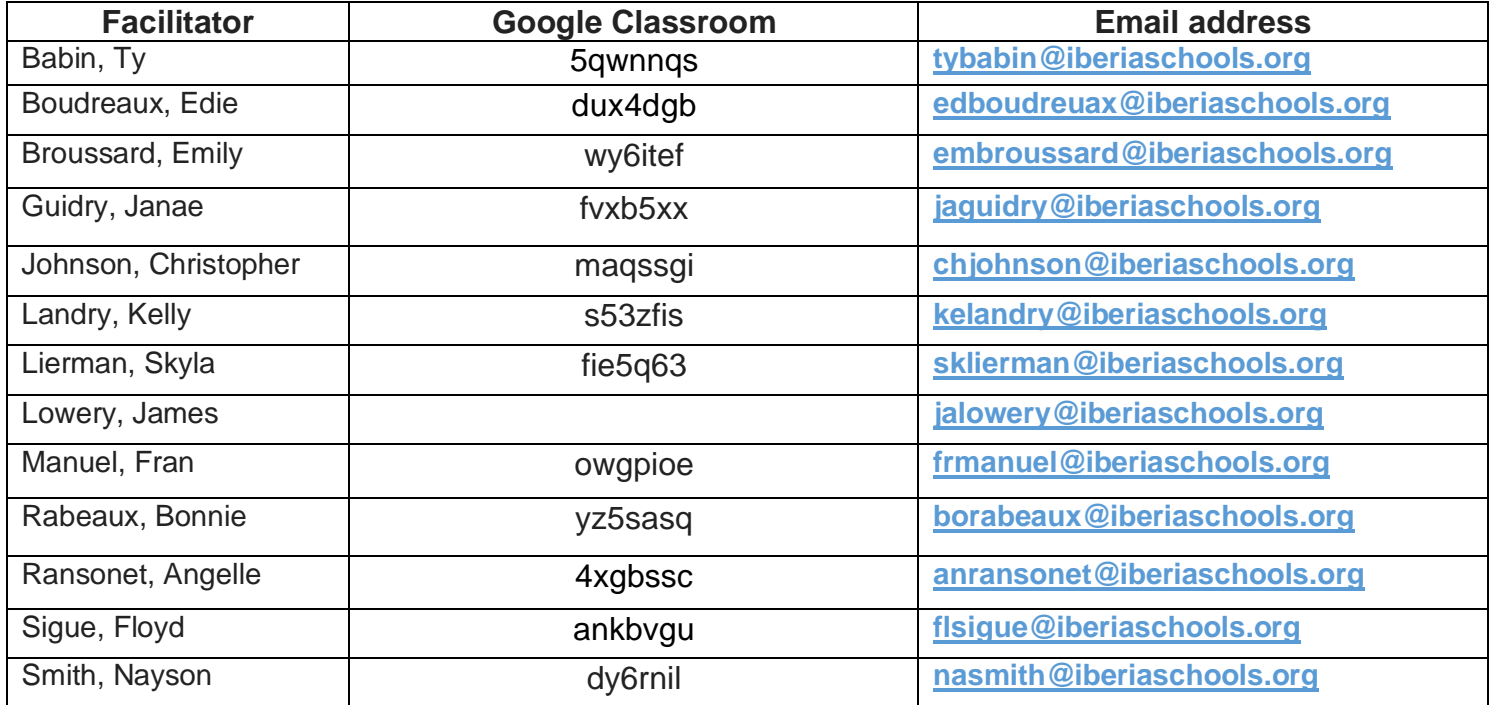

You can find your Virtual Facilitator's name on your schedule, next to class period (CP) 10.

#### **Facilitator's Name:** \_\_\_\_\_\_\_\_\_\_\_\_\_\_\_\_\_\_\_\_\_\_\_\_\_\_\_\_\_\_\_\_\_\_\_\_\_\_\_\_\_\_\_\_\_\_\_\_\_\_\_\_\_\_\_\_\_\_\_

**Facilitator's Email Address:** \_\_\_\_\_\_\_\_\_\_\_\_\_\_\_\_\_\_\_\_\_\_\_\_\_\_\_\_\_\_\_\_\_\_\_\_\_\_\_\_\_\_\_\_\_\_\_\_\_\_\_\_

**Facilitator's Google Classroom (will receive directly from Facilitator):** \_\_\_\_\_\_\_\_\_\_\_\_\_\_\_\_\_\_\_\_\_